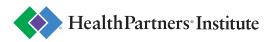

## Getting started in SharedSpace4Learning

## Learner (Student/Observer)

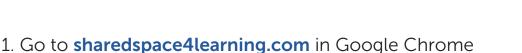

- 2. Click "Signup" and create your account as a learner

3. Check your email inbox for a verification email and click the link in the email to log in

4. Set up your profile

a. Select your role as a learner and choose which types of experiences you want to participate in, then click Save & continue (if you are an observer, select observation experiences, if you are a student who is doing a clinical rotation, select student clinical rotations)

5. Fill out the required fields on the Profile page

6. After your profile has been approved, work with your site contact or school coordinator to get matched up to your experience

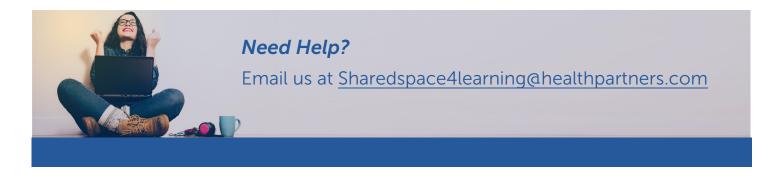